### **DDT HAUTE-VIENNE**

# **Guide de saisie pour la désignation d'un Interlocuteur Agréé (IA) – Campagne 2024**

**\_\_\_\_\_\_\_\_\_\_\_\_\_\_\_\_\_\_\_\_\_**

**Ecran d'accueil** – Saisissez votre numéro SIRET (Attention : votre **SIRET** doit **OBLIGATOIREMENT** être **ACTIF**).

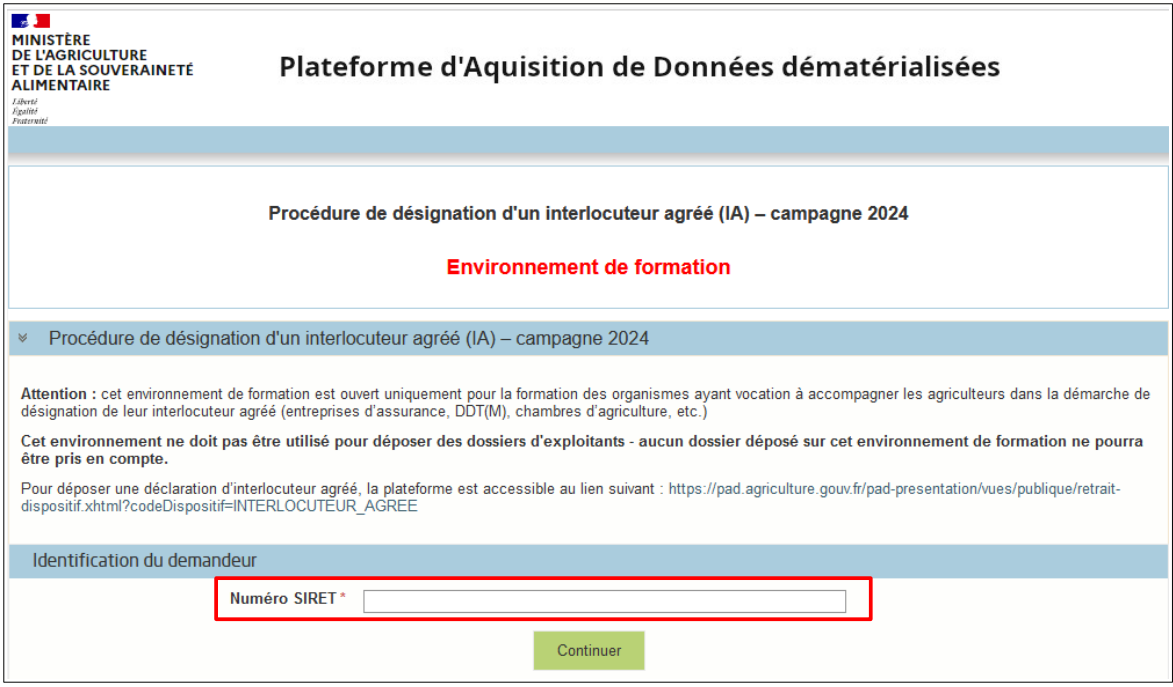

Vérifiez l'exactitude de vos coordonnées.

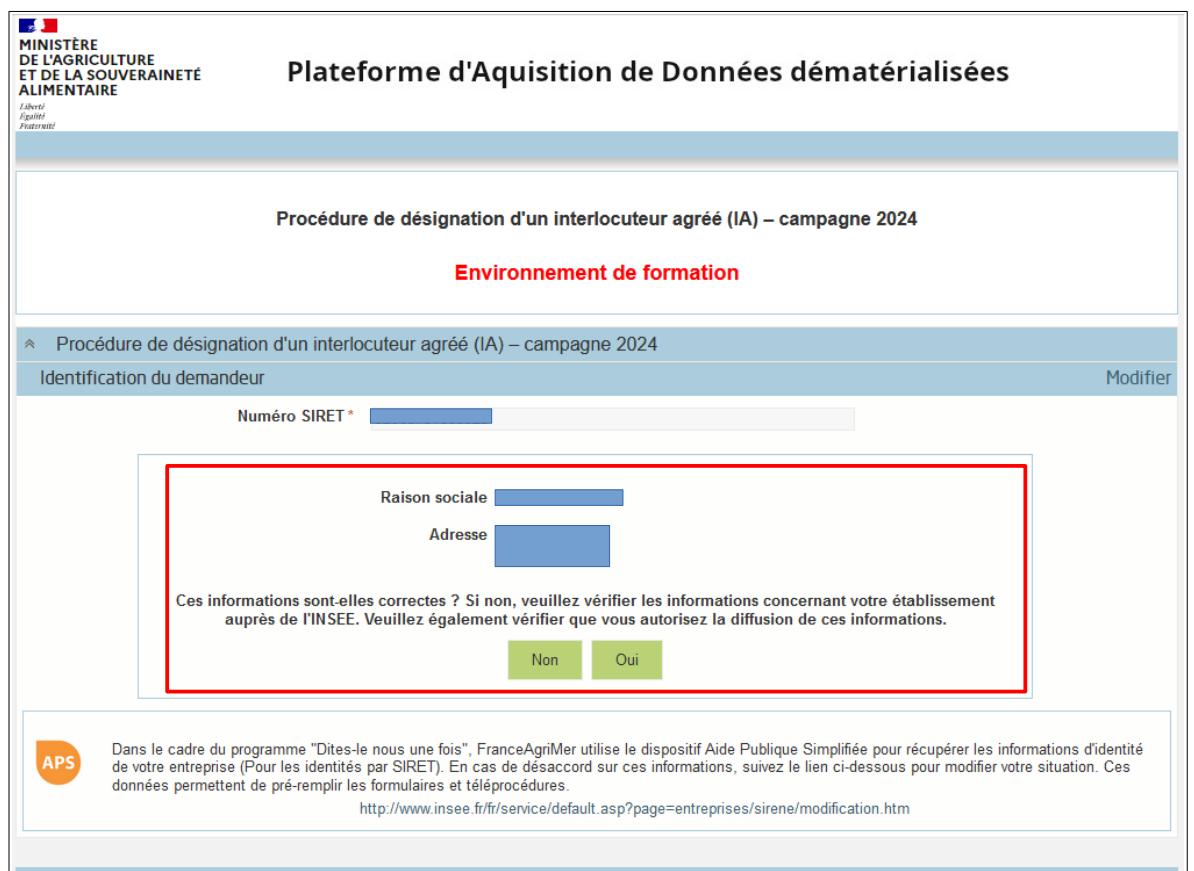

Veuillez renseigner la rubrique « Coordonnées du déclarant », les caractères de l'image puis cliquez sur « Continuer ».

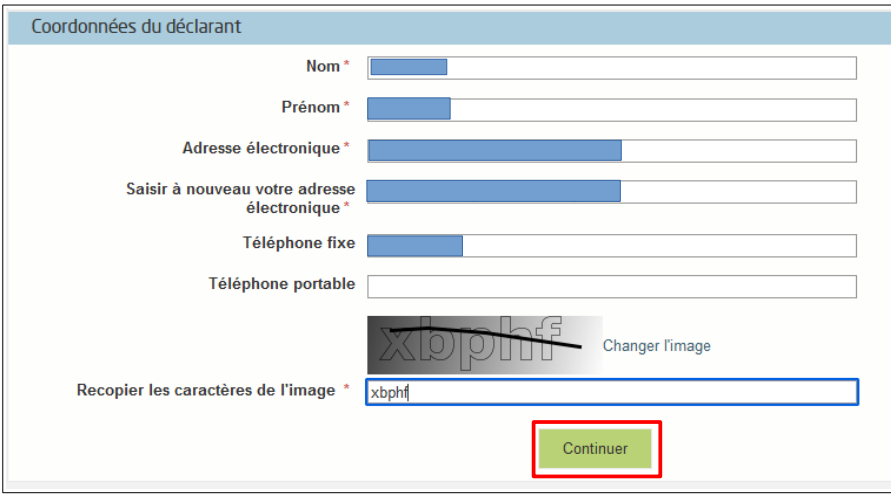

Un mail est automatiquement envoyé soit sur votre boîte mail si vous êtes le déclarant soit sur la boîte mail de la personne tierce qui sera votre déclarant.

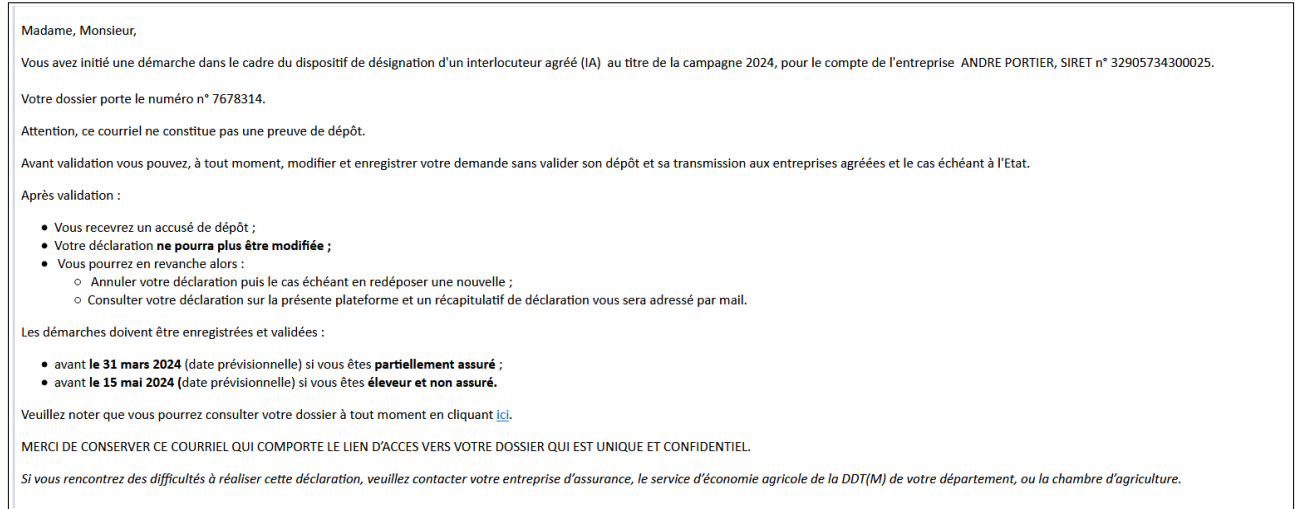

Une page d'information apparaît. Cliquez sur « Continuer » pour accéder à la télédéclaration.

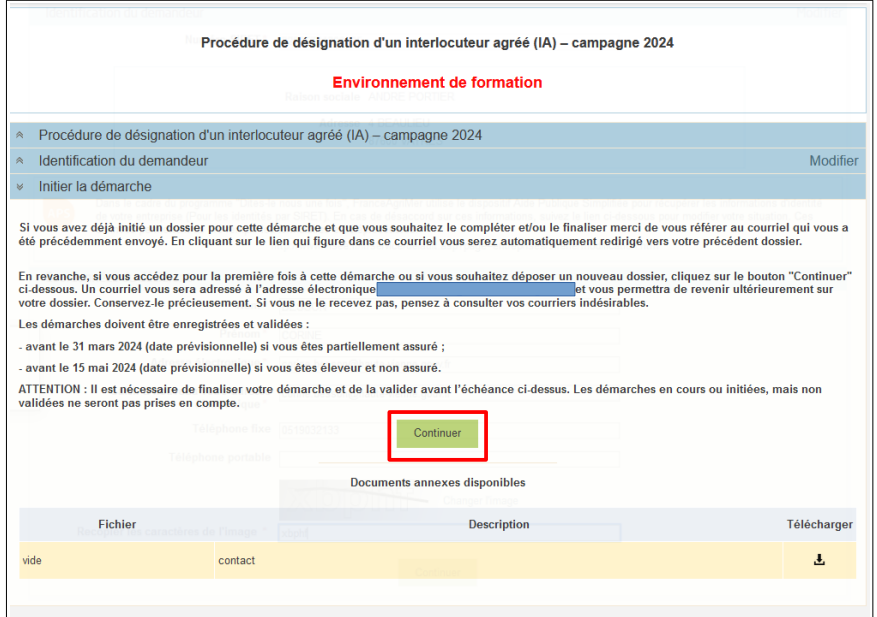

# **1 – MON EXPLOITATION**

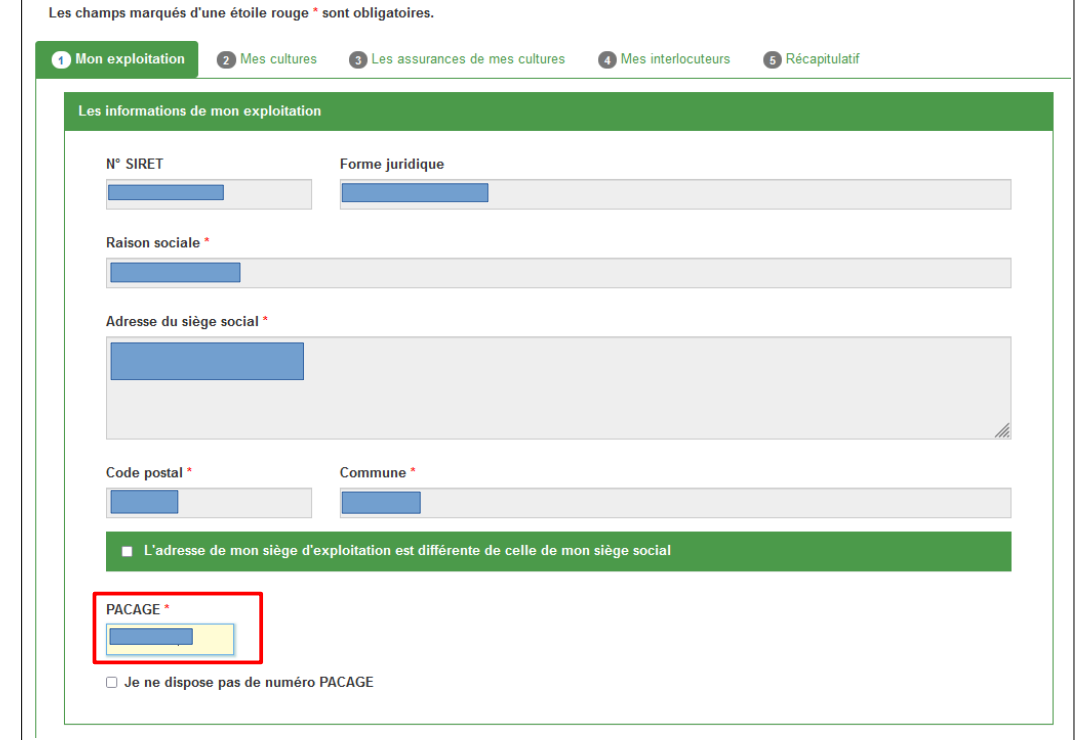

**Etape n°1** : Vos coordonnées sont reprises automatiquement - Renseignez votre numéro PACAGE.

Vérifiez les coordonnées de contact et cochez la ligne « J'atteste avoir mandat... » pour que le bouton « Valider » soit actif et permette de passer à l'étape n°2 « Mes cultures ».

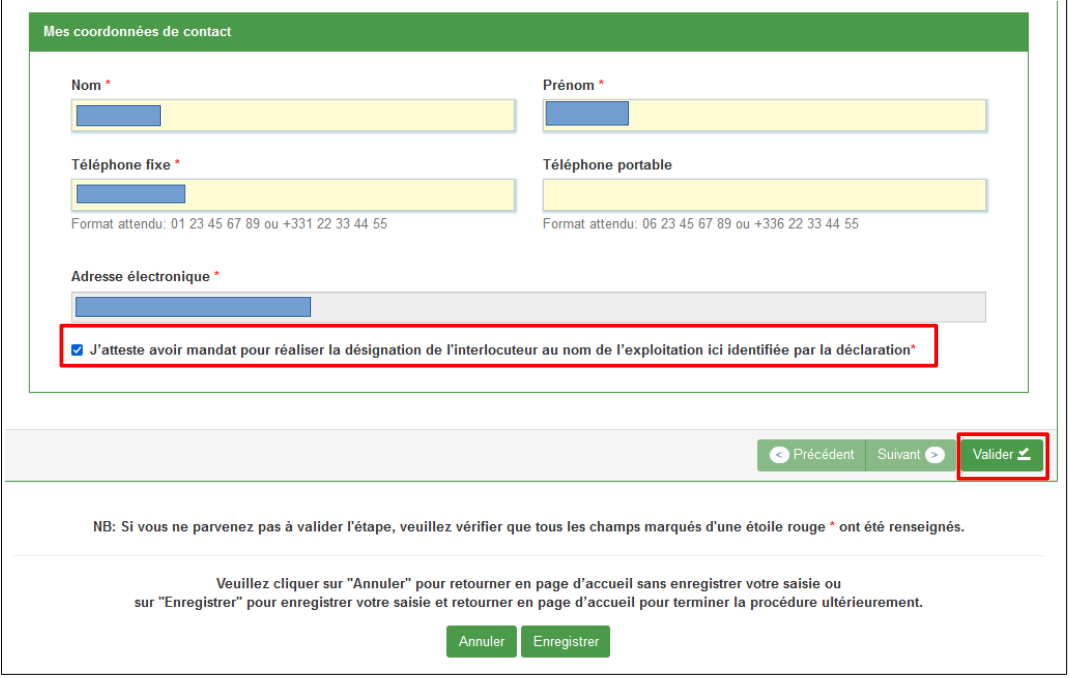

# **2 – MES CULTURES**

Cochez les cultures présentes sur l'exploitation et « Valider » pour passer à l'étape n°3 « Les assurances de mes cultures »

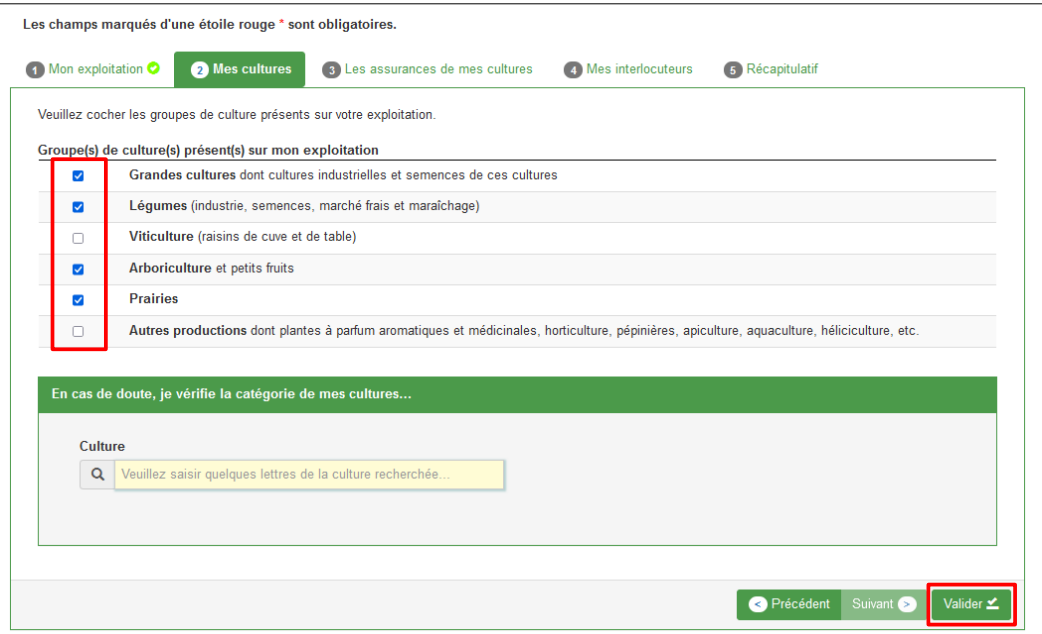

En cas de doute sur l'appartenance d'une culture à un groupe de cultures donné, vous pouvez effectuer une recherche en renseignant le nom de culture dans le champ à côté de la loupe.

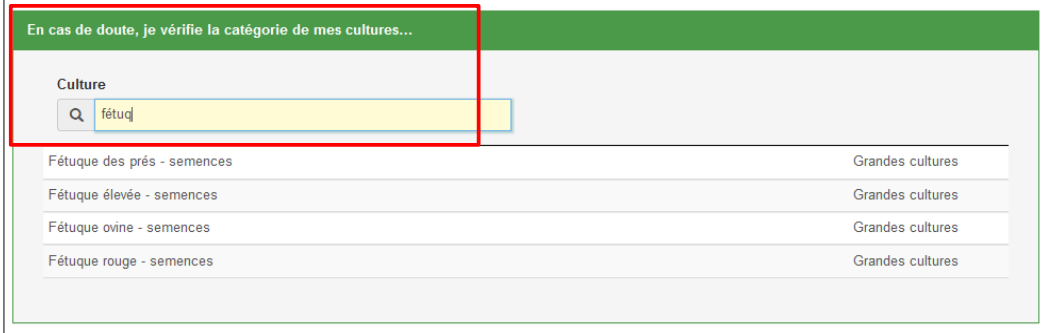

### **3 – LES ASSURANCES DE MES CULTURES**

Une ligne « assurance » apparaît pour chaque groupe de cultures coché dans l'onglet n°2 « Mes cultures ». Pour chaque groupe de cultures, vous indiquez si vous avez souscrit un contrat AMRC ou pas. **ATTENTION donc à ne pas confondre avec la désignation de l'IA ; ce n'est pas l'objet à ce stade de la saisie.**

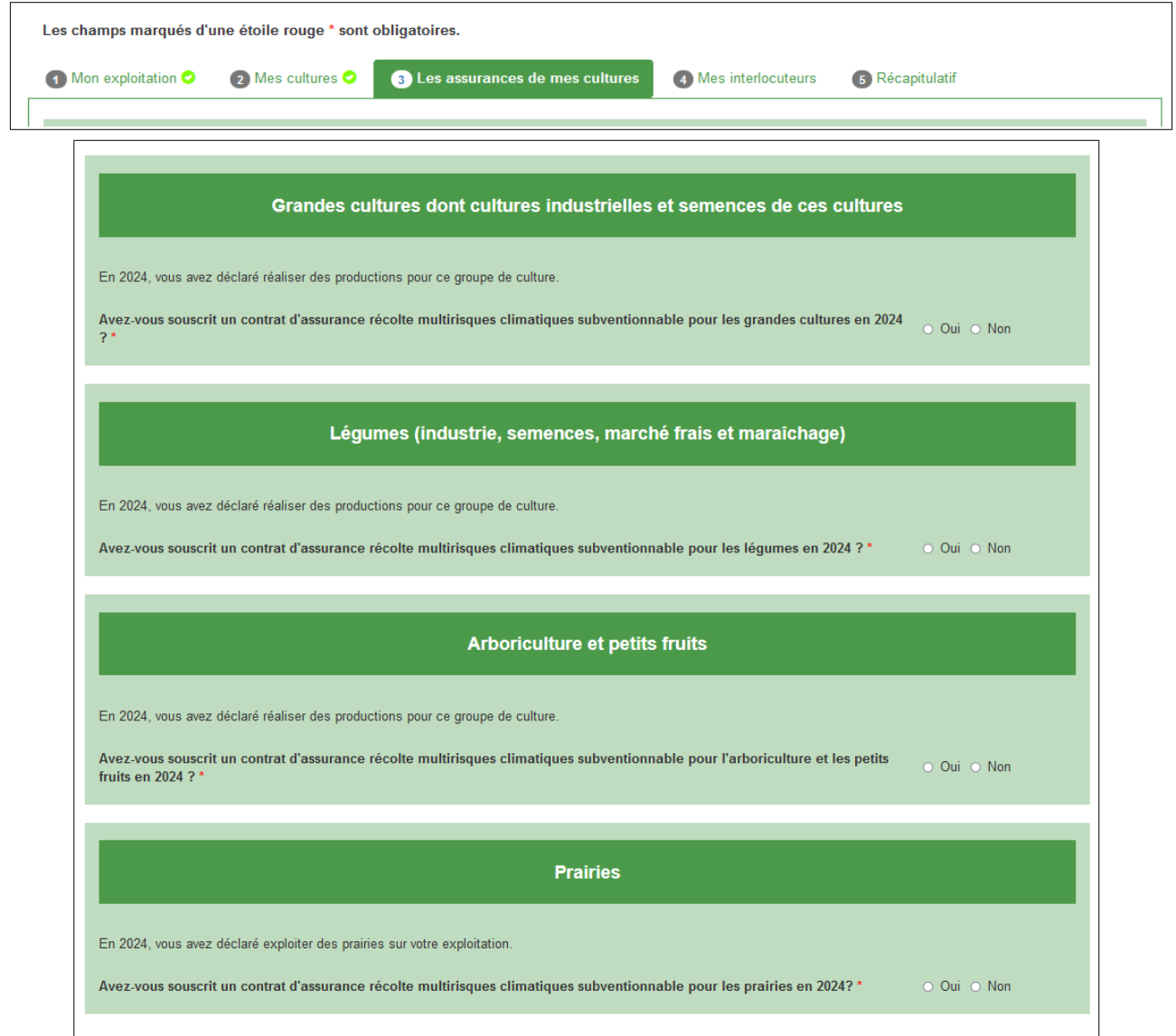

**Exemple** : **Grandes cultures → MRC en 2024 ? → NON** → vous renseignez la surface des grandes cultures sur l'exploitation.

Répondez à la question portant sur la souscription (ou pas) d'une assurance monorisque.

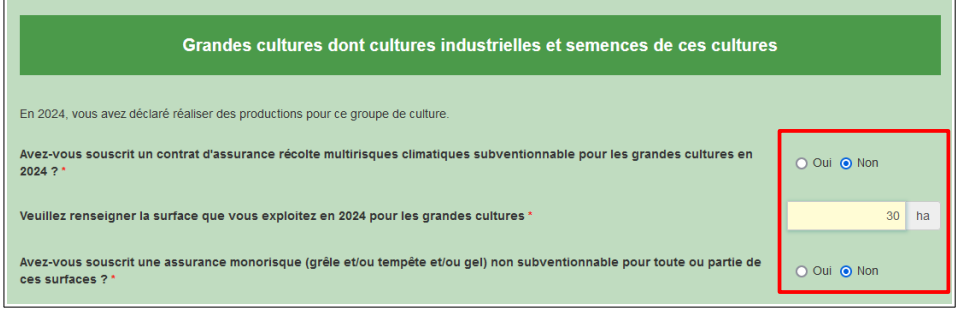

**Exemple** : **Grandes cultures → MRC en 2024 ? → OUI** → remplissez les champs en jaune (assureur, surface assurée et numéro de contrat d'assurance).

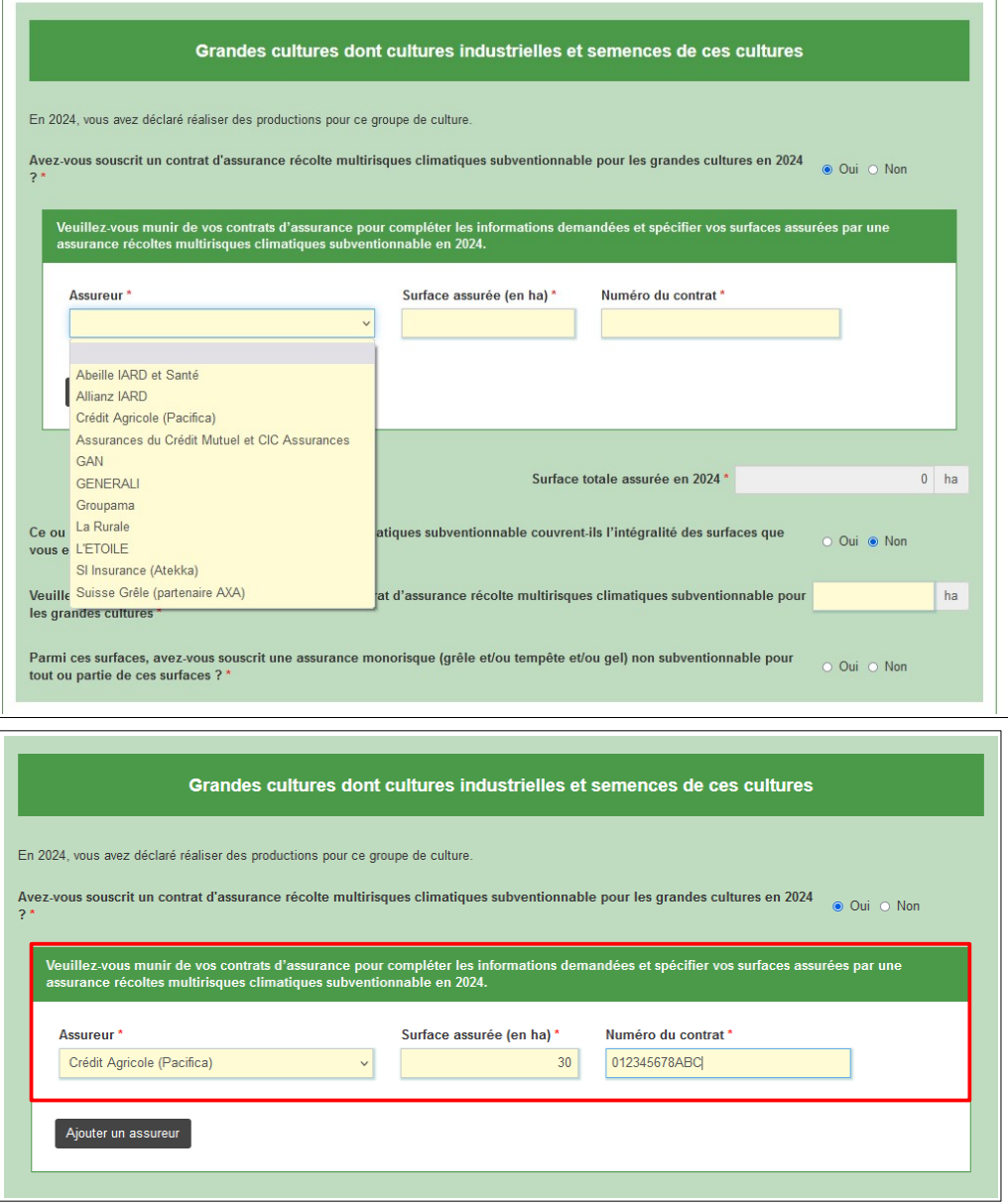

Dans le cas d'une assurance partielle, complétez la surface non couverte pas l'assurance et répondez à la question sur l'assurance monorisque.

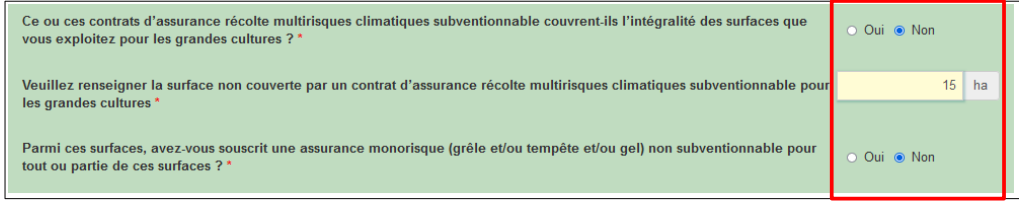

Faites de même pour toutes les productions.

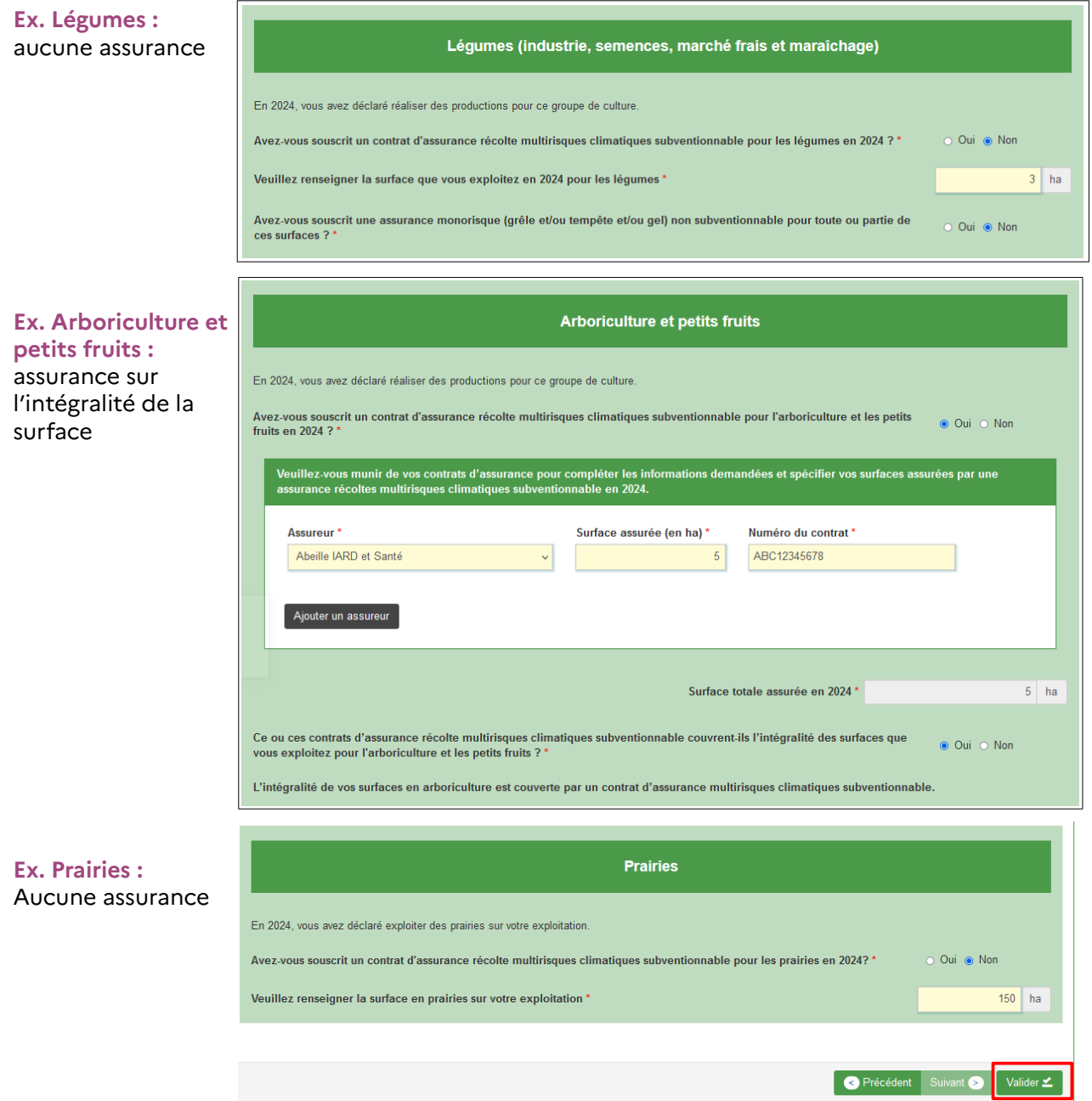

Une fois le cadre de chaque groupe de cultures complété, cliquez sur « Valider » pour passer à l'onglet n°4 « Mes interlocuteurs ».

**Pour information :** exemple de cadre dans le cas de Prairies partiellement assurées.

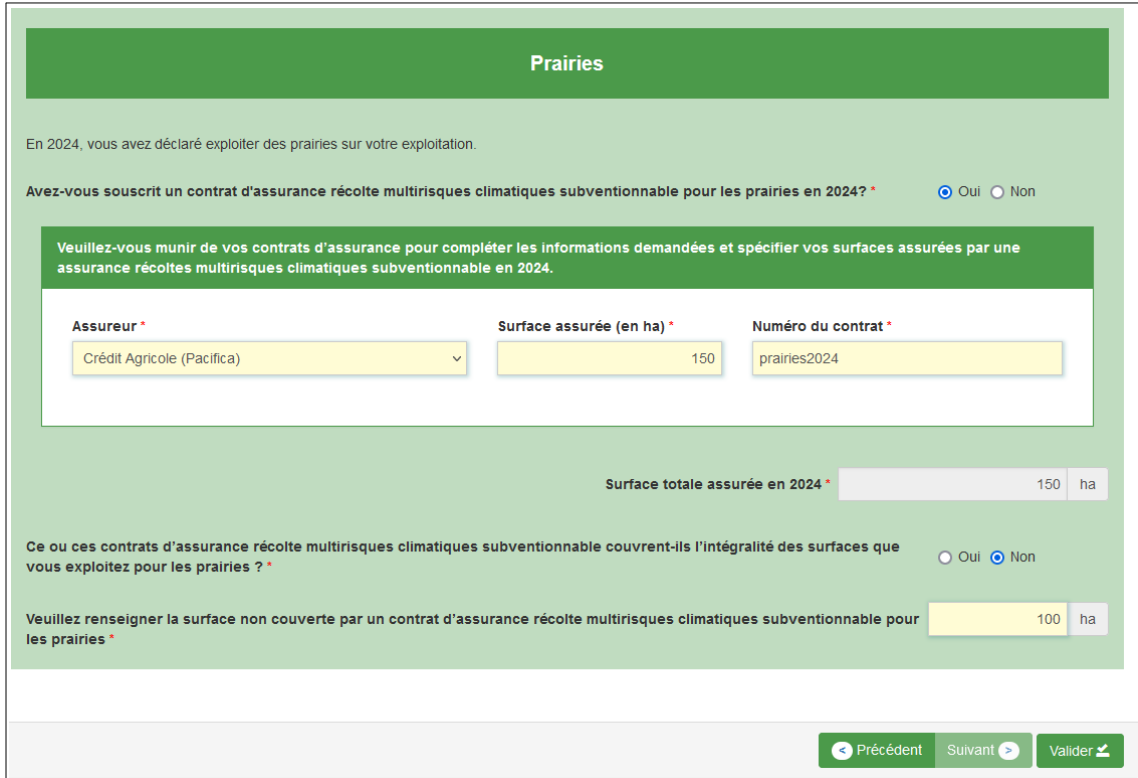

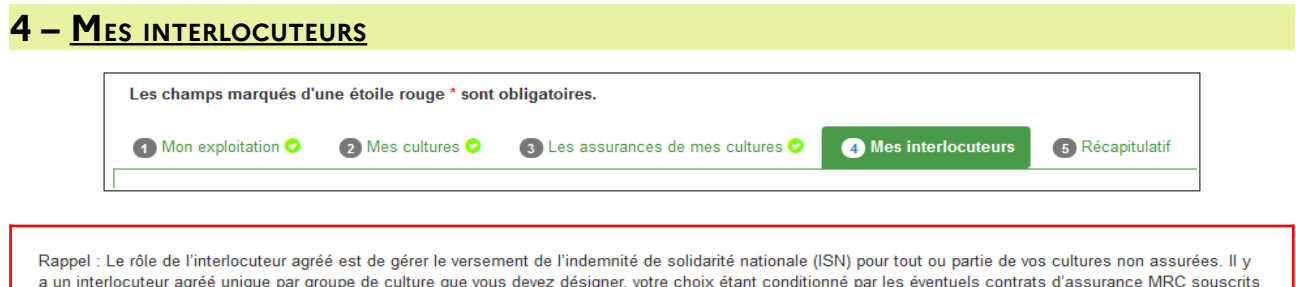

sur votre exploitation.

**4.1 – Cas où le groupe de cultures est en partie assuré** → **pas besoin de désigner un IA dans la liste déroulante**, l'assureur désigné par le contrat d'assurance étant automatiquement l'Interlocuteur Agréé.

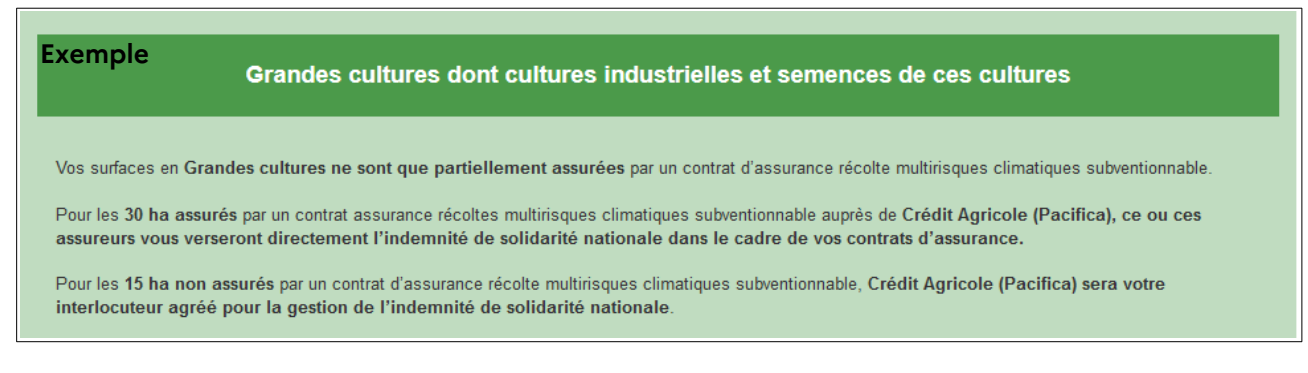

#### **4.2 – Cas où le groupe de cultures est totalement assuré** → **pas besoin de désigner un Interlocuteur Agréé (IA).**  $\Box$

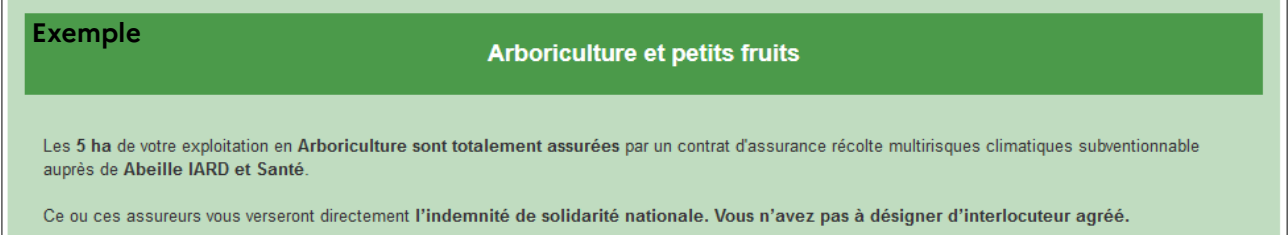

**4.3 – Cas où le groupe de cultures n'est pas assuré → VOUS DEVEZ DESIGNER UN IA à l'aide de la liste déroulante.** Le choix se fait en fonction des assureurs désignés dans l'onglet n°3 « Les assurances de mes cultures ». Seuls le ou les assureur(s) que vous avez désigné(s) dans l'onglet n°3 apparaissent dans le menu déroulant. Choisissez l'un d'entre eux pour être votre IA.

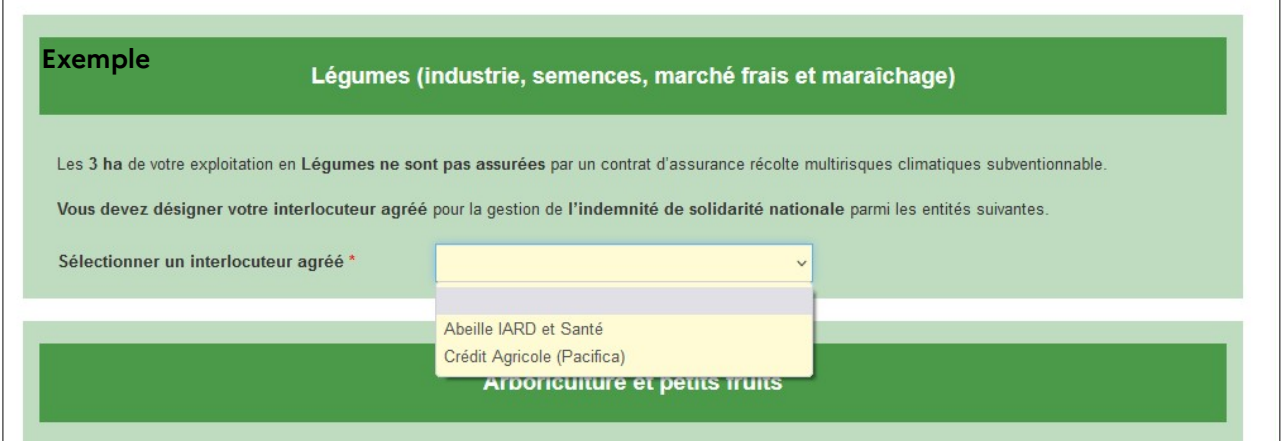

Dans le cas où vous n'avez qu'un seul assureur pour toutes vos productions, il n'y aura pas de choix à faire dans une liste déroulante. L'IA sera par défaut l'assureur que vous avez désigné.

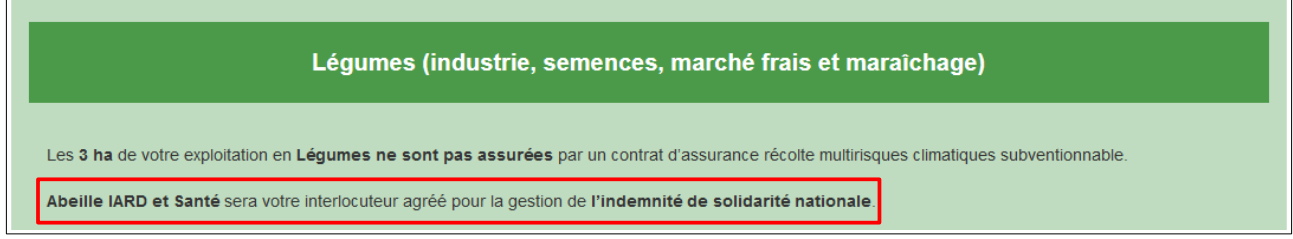

**Pour les prairies**, après avoir choisi votre IA, **renseignez IMPERATIVEMENT** votre numéro Pacage.

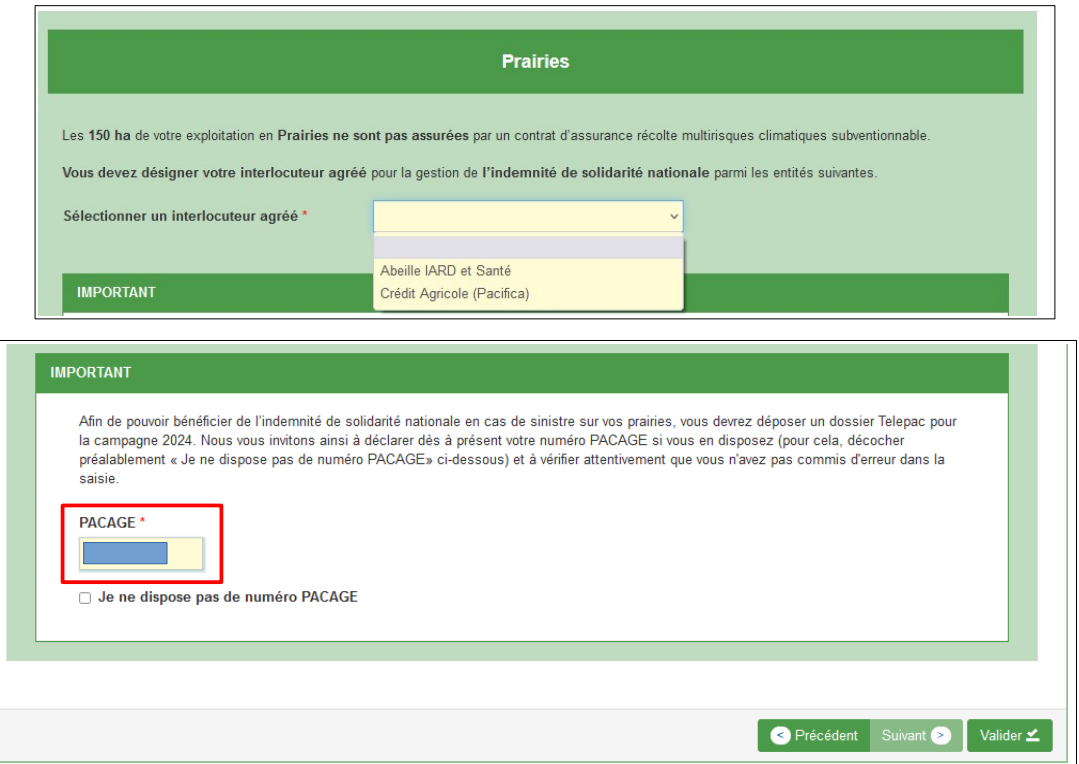

Si vous n'avez pas de numéro Pacage, vous devez cocher « Je ne dispose pas de numéro PACAGE ». Il vous faut effectuer les démarches pour obtenir un numéro Pacage (contacter la DDT). **Dès que vous disposez d'un numéro Pacage, il vous faudra IMPERATIVEMENT le communiquer à votre Interlocuteur Agréé (IA).**

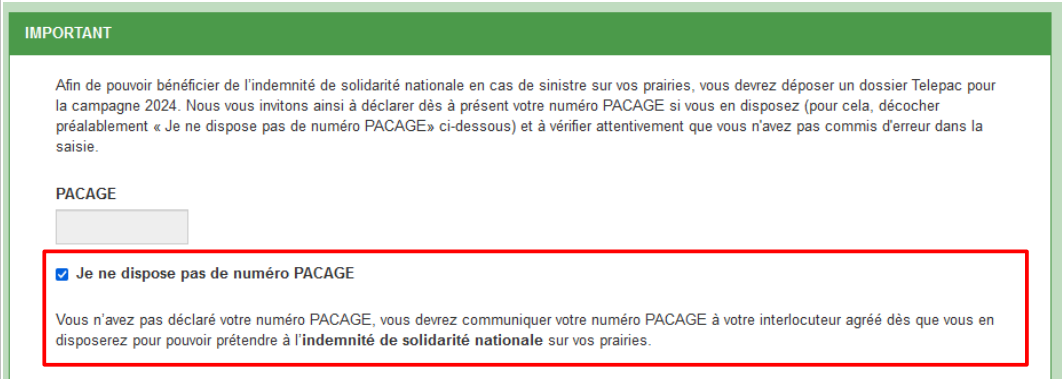

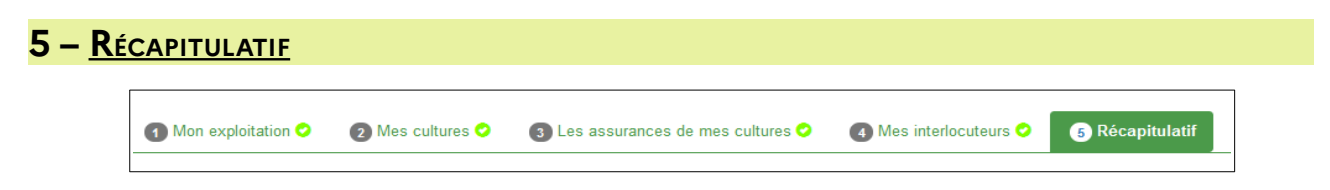

**Première information** : choix de valider le dossier ou simplement de l'enregistrer (afin d'y revenir un peu plus tard).

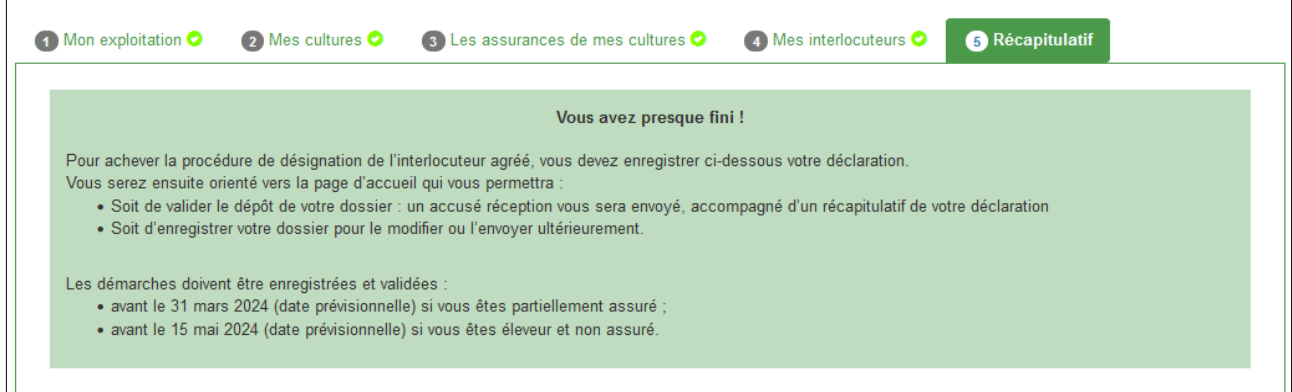

**Deuxième information** : récapitulatif pour chaque groupe de cultures.

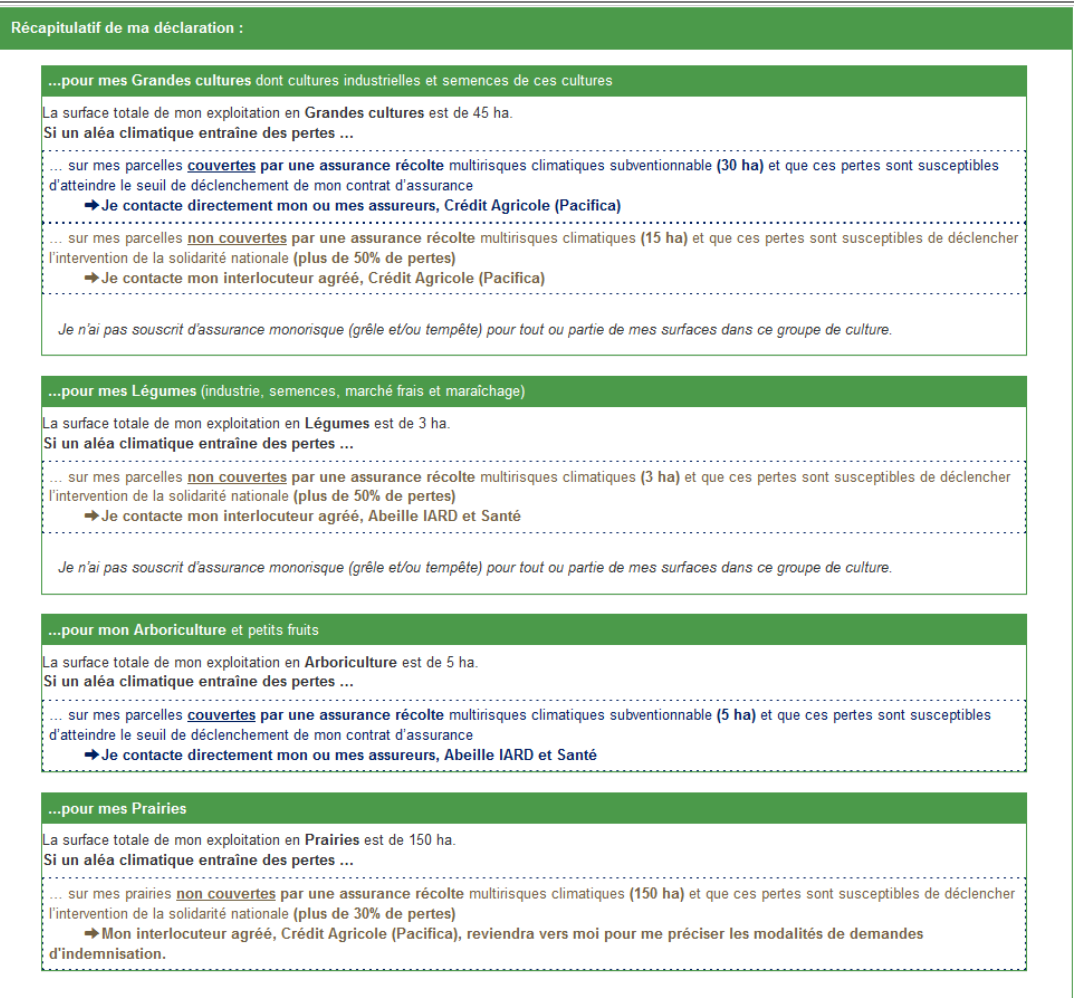

#### **Lignes à cocher : obligation de cocher la 1ère et la 2ème ligne** afin de pouvoir valider le dossier.

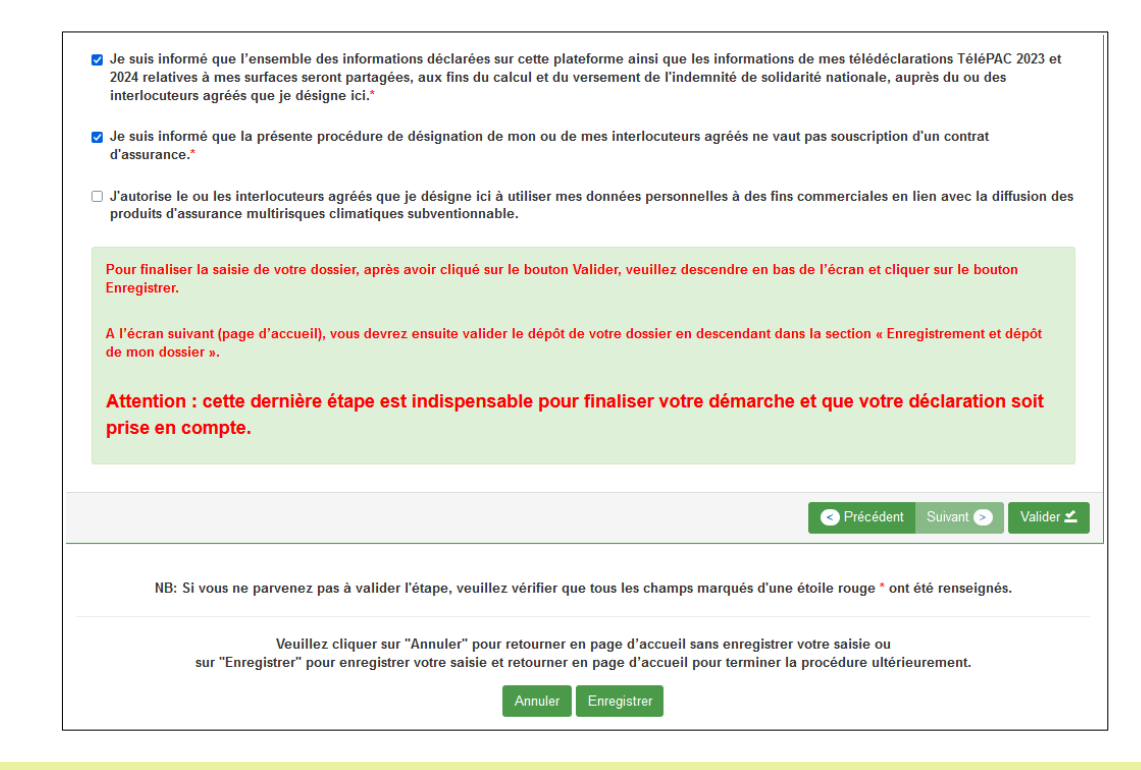

### **6 – ENREGISTREMENT/MODIFICATION DES DONNEES OU VALIDATION DU DOSSIER**

#### **6.1 – ENREGISTREMENT du dossier**

Pour **enregistrer le dossier** afin de terminer la procédure ultérieurement, cliquer **1 - sur « Valider » puis 2 - sur « Enregistrer »**. Vous êtes renvoyé à la page d'accueil. Le formulaire est mis en attente. Si vous souhaitez revenir immédiatement sur votre dossier sans sortir de l'application, cliquez sur « Accéder au formulaire » pour reprendre là où la demande a été laissée (voir point 6.2).

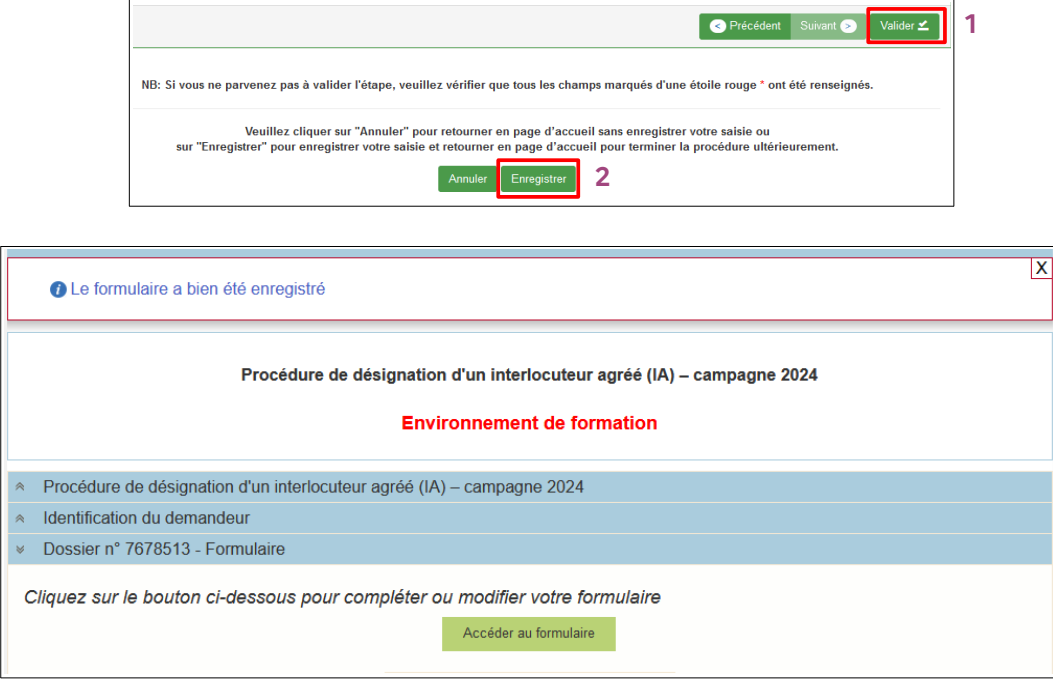

Si vous souhaitez enregistrer votre dossier et sortir de l'application, cliquez sur « Enregistrer sans valider ».

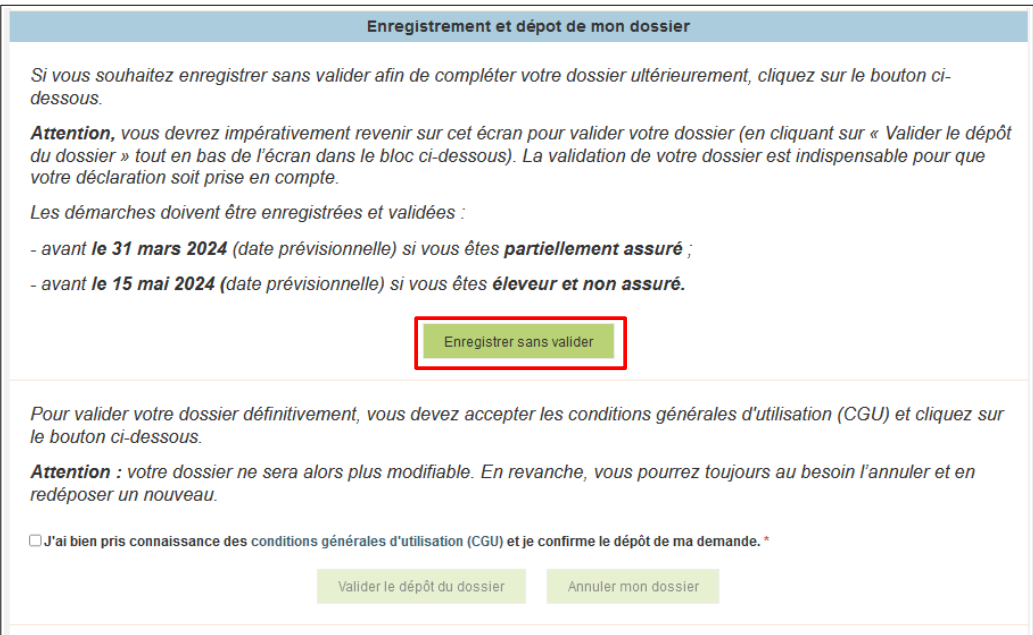

Le dossier est alors enregistré et l'exploitant sort de la phase de télédéclaration.

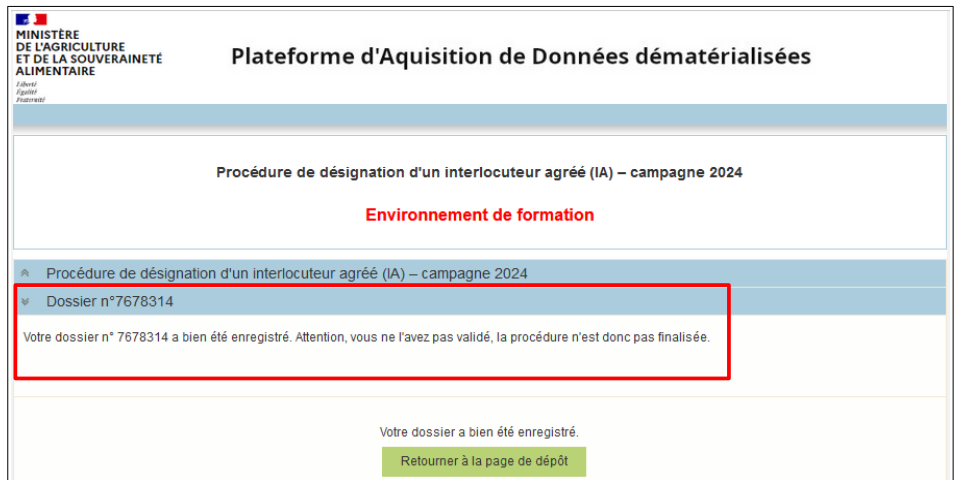

#### **6.2 – MODIFICATIONS des données**

Dans le cas où vous souhaitez modifier des données pré-enregistrées, cliquez sur « Accéder au formulaire ».

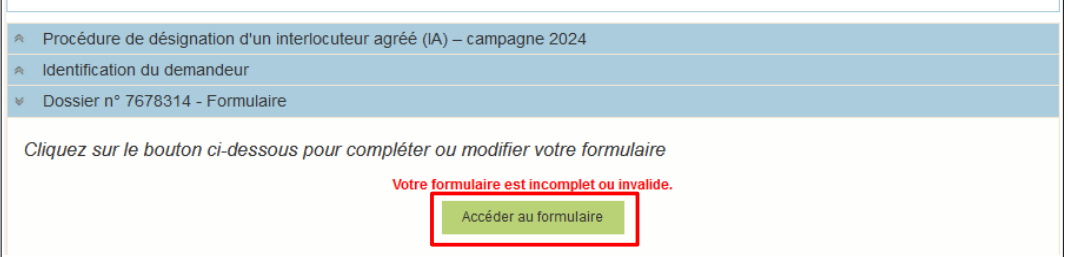

Il est possible alors de se rendre sur un onglet déjà validé. Cliquez sur « ICI » pour effectuer une modification.

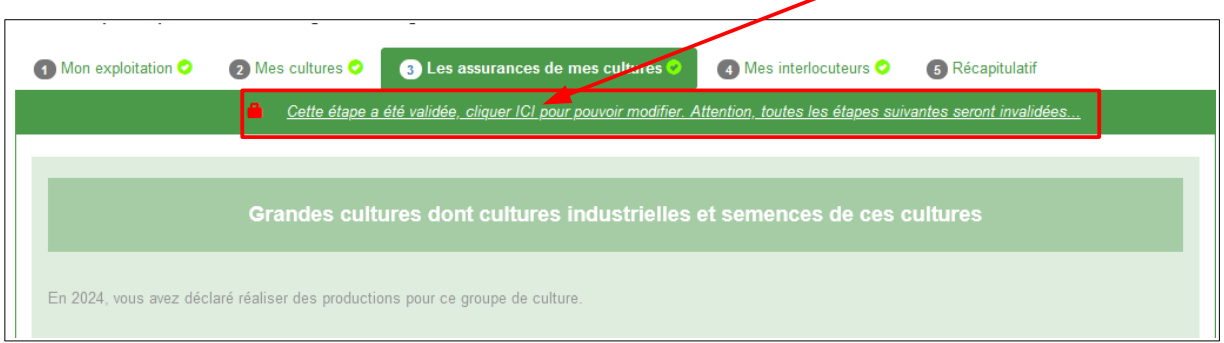

**ATTENTION** : la modification invalide les étapes suivantes qui seront alors à ressaisir entièrement.

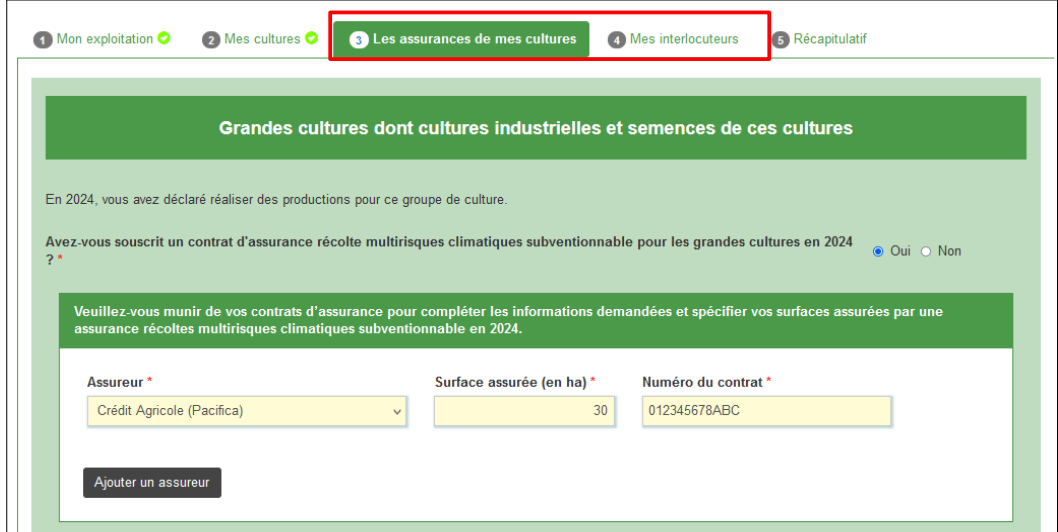

Une fois les données ressaisies dans tous les onglets, cliquez sur **« Valider »** en fin de page pour passer à l'étape n°5 « Récapitulatif » (voir page 11).

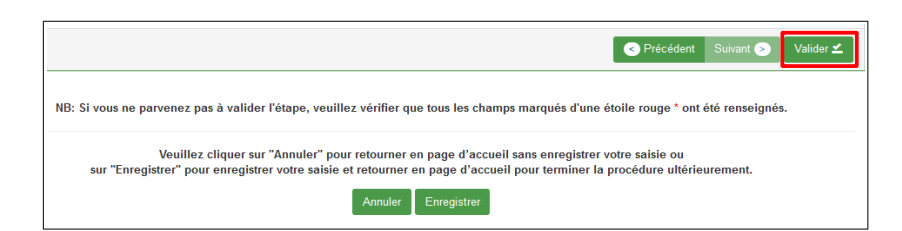

#### **6.3 – VALIDATION des données**

Pour **valider le dossier**, cliquez (en bas de page de l'onglet « Récapitulatif ») sur **« Valider »** puis **sur « Enregistrer »**.

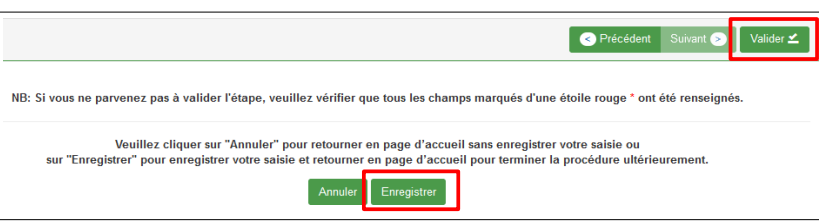

Vous êtes ramené à la page d'accueil.

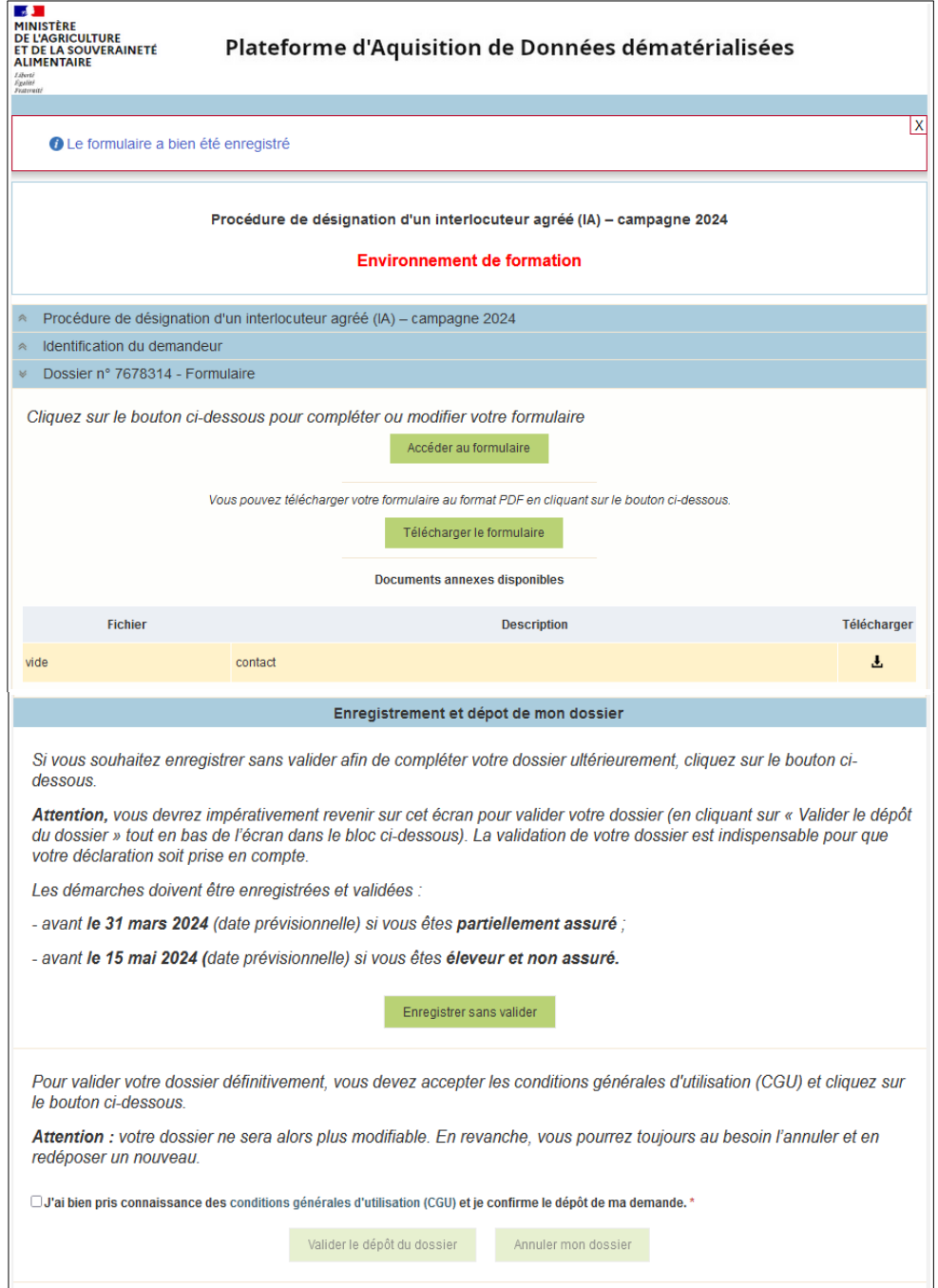

Pour valider votre dossier, vous devez obligatoirement accepter les Conditions Générales d'Utilisation (CGU) puis cliquer sur « Valider le dépôt du dossier ».

**Si vous ne validez pas le dépôt de votre dossier, vous serez considéré comme n'ayant pas effectué la démarche de désignation d'un IA.**

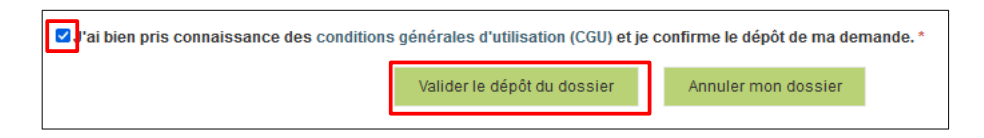

Un accusé de dépôt apparaît.

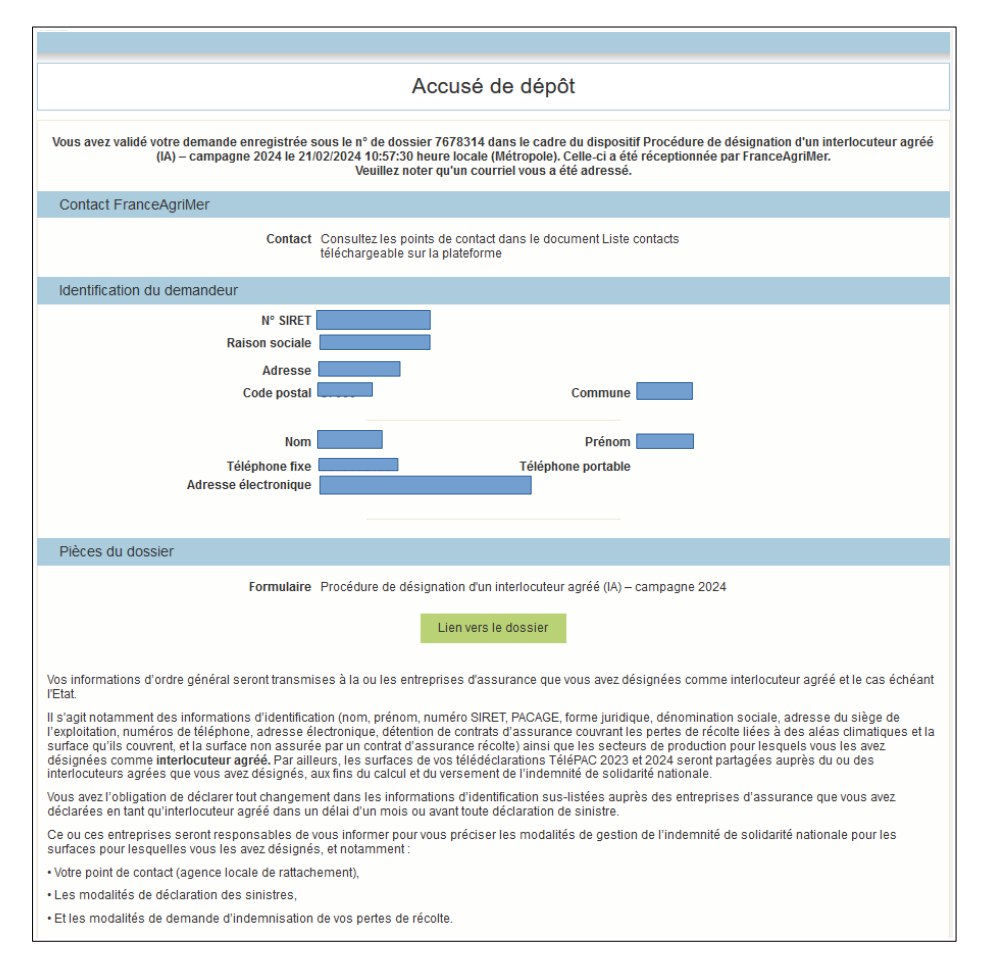

Un mail est automatiquement envoyé soit sur votre boîte mail si vous êtes le déclarant soit sur la boîte mail de la personne tierce qui sera votre déclarant.

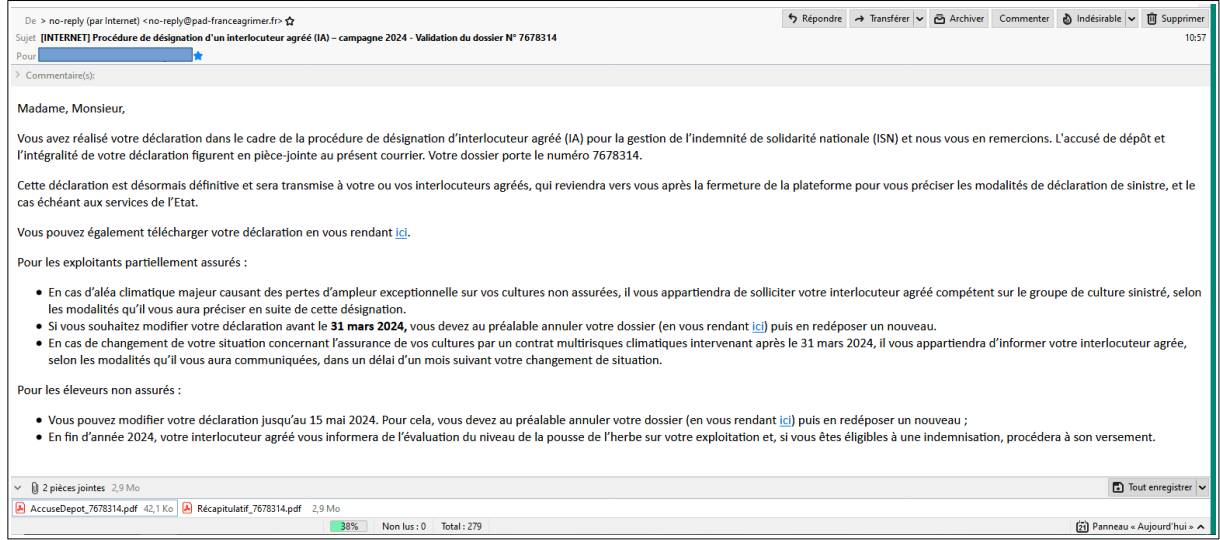

En cliquant sur « Lien vers le dossier », vous êtes ramené à la page d'accueil. Le statut du dossier apparaît alors à l'état de **« Déposé »**. Vous pouvez alors télécharger ou consulter votre dossier, et télécharger l'accusé de dépôt.

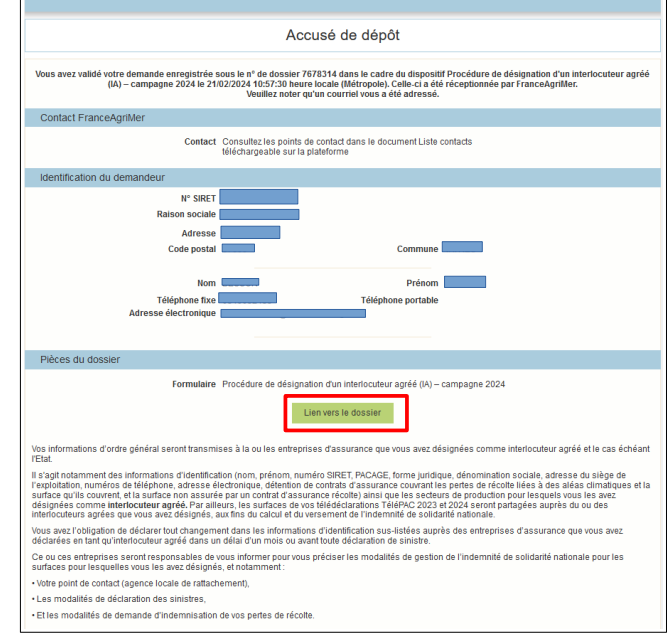

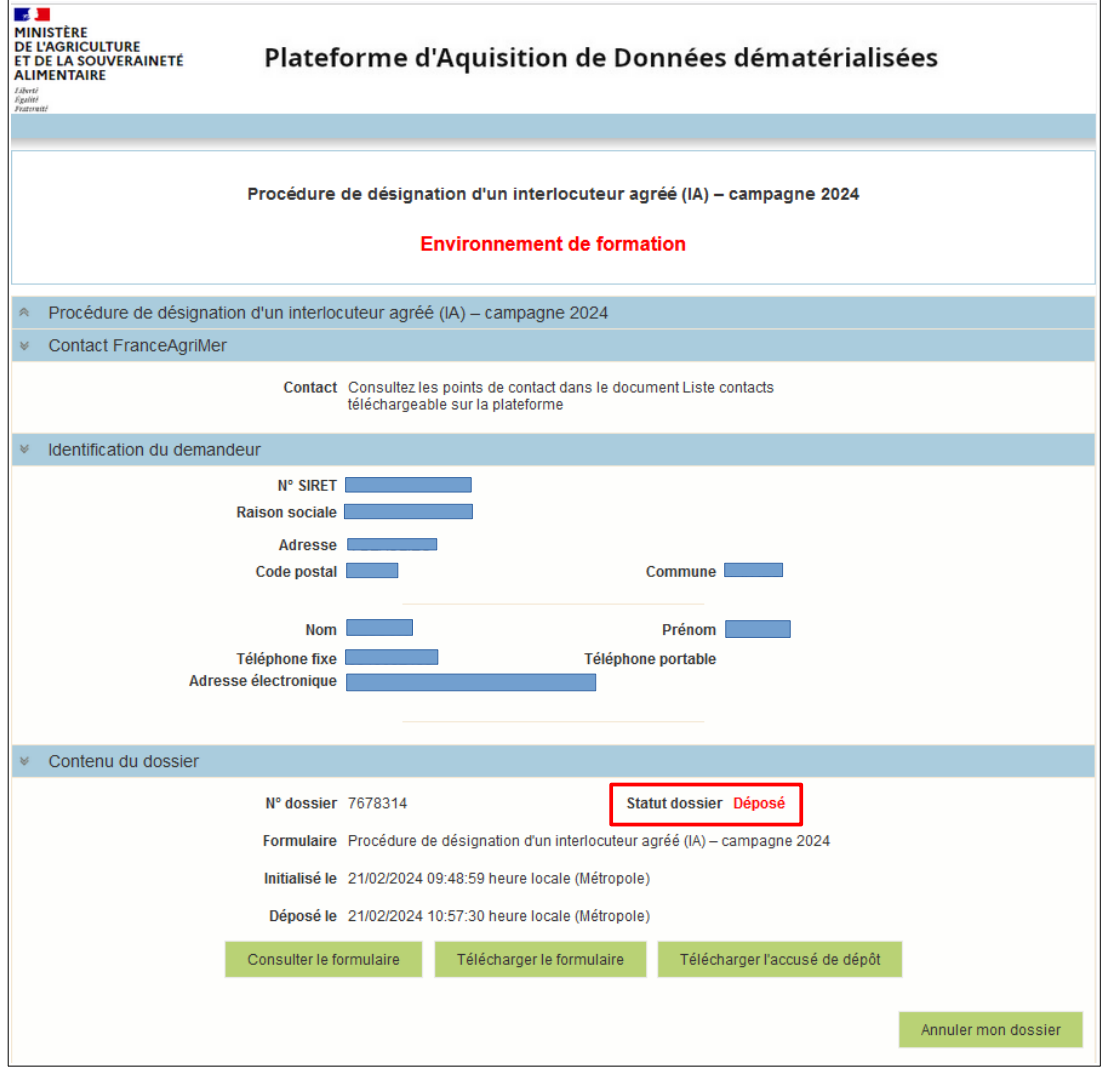